## *ΟΔΗΓΙΕ ΕΓΚΑΣΑΣΑΗ & ΕΝΕΡΓΟΠΟΙΗΗ FIREWALL στα Windows*

Η χρήση ενός τείχους προστασίας είναι σημαντική ανεξάρτητα από τον τύπο σύνδεσης και του τύπου του λειτουργικού που χρησιμοποιείτε. Σε περίπτωση που η έκδοση των Windows που γρησιμοποιείτε διαθέτει ενσωματωμένο Firewall, π.γ Windows XP Pro / Home, μπορείτε να το ενεργοποιήσετε με τις ακόλουθες επιλογές:

Έναρξη ( Start ) -> Πίνακας Ελέγχου ( Control Panel ) -> Συνδέσεις Δικτύου ( Network Connections ) -> Αλλαγή ρυθμίσεων Τείχους Προστασίας των Windows (Change Windows Firewall Settings ) **->** Ενεπγοποίηζη ( Enable ) **->** OK

## **Ακολουθούν βήματα με printscreen σε Windows7**

1. Έναπξη ( Start ) **->** Πίνακαρ Ελέγσος ( Control Panel )

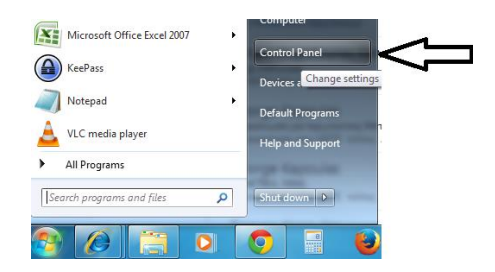

2. Επιλέγετε το <Network and Internet>

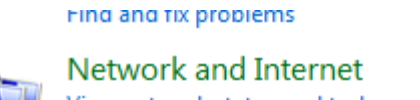

View network status and tasks Choose homegroup and sharing options

3. Στη συνέχεια επιλέγετε το <System and Security>

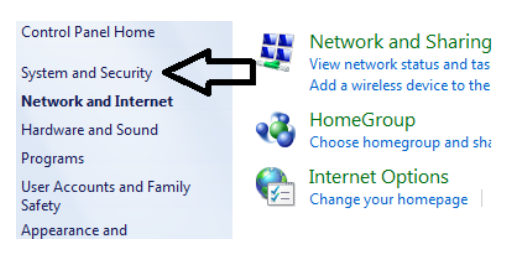

4. Στη συνέχεια επιλέγετε το <Windows Firewall>

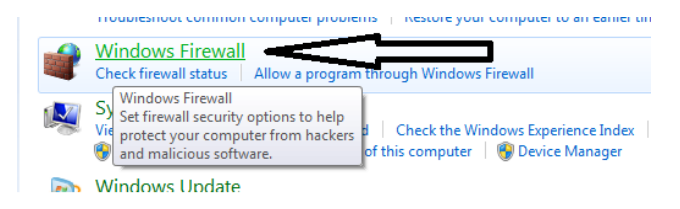

4. Στη συνέχεια επιλέγετε το <Turn Windows Firewall on or off>

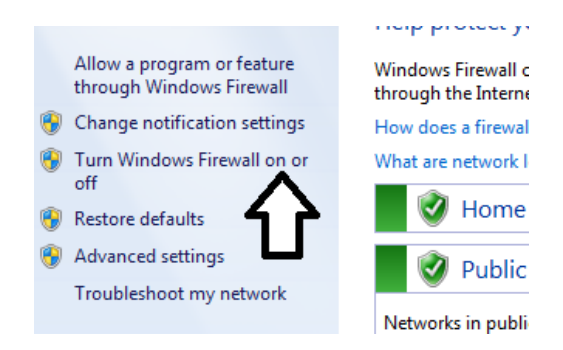

5. Στη συνέχεια ενεργοποιείτε το Firewall όπως φαίνεται στην παρακάτω εικόνα και ok.

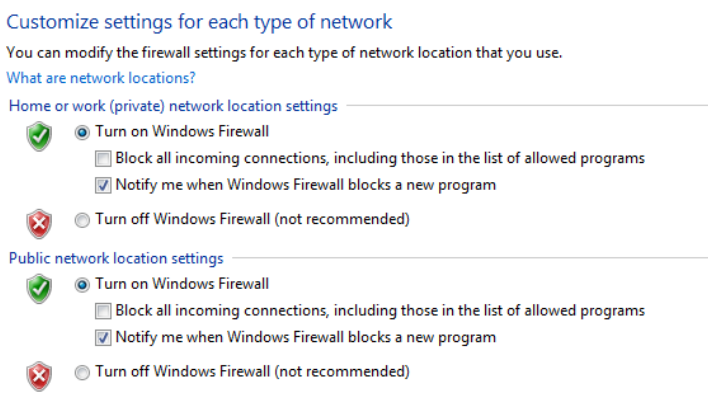

Θα πρέπει όταν πηγαίνετε στο Windows Firwall να το βλέπετε ενεργό (πράσινο και on) όπως φαίνεται στην παρακάτω εικόνα.

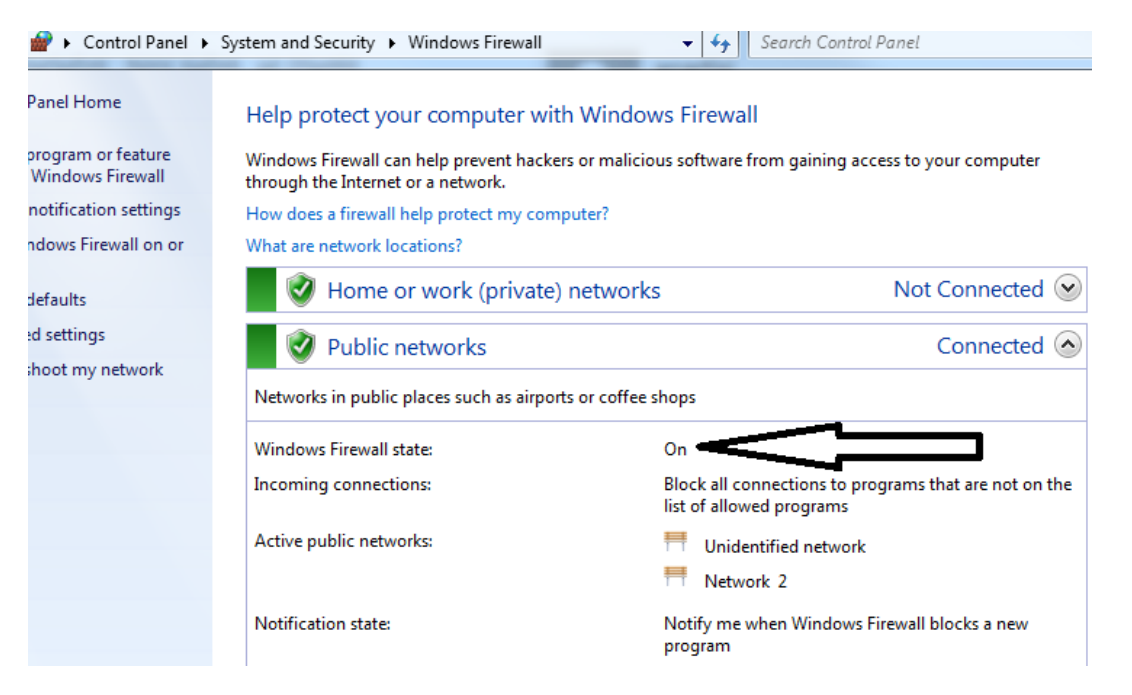